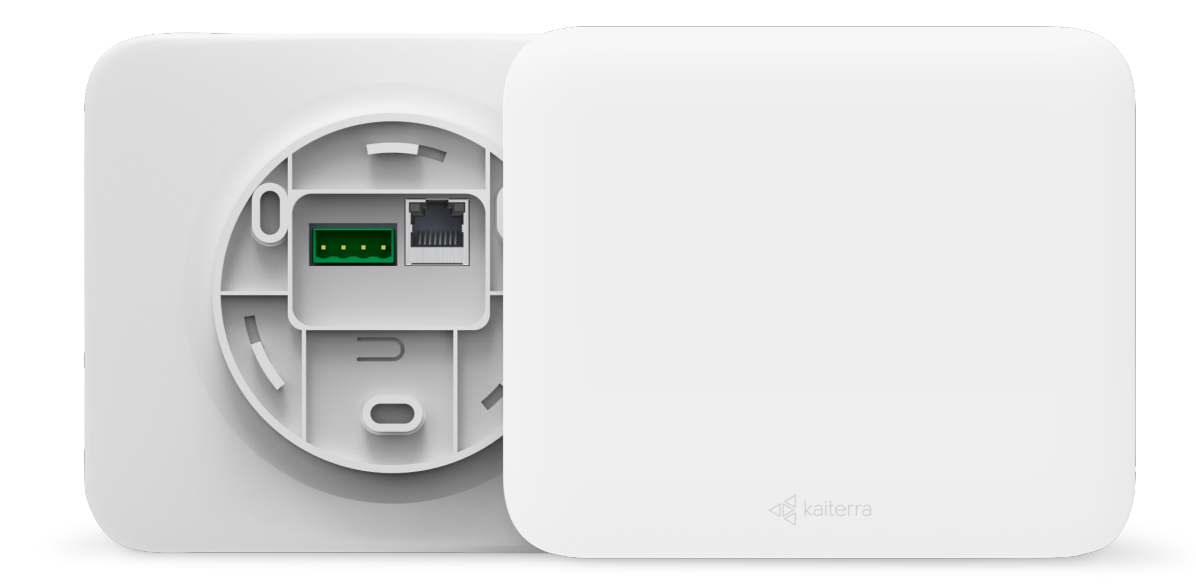

## Kaiterra Sensedge Mini Modbus User Manual

**JULY 2020**

# 1.

## Introduction

Sensedge Mini is a commercial air quality monitor that supports multiple communication methods, including Modbus.

Modbus is a serial communications protocol. Developed for industrial applications, Modbus is relatively easy to deploy and maintain. Modbus uses the RS485 or Ethernet as its wiring type. Modbus supports communication to and from multiple devices connected to the same cable or Ethernet network.

Sensedge Mini provides Modbus/RTU support via the RS-485 port on the device. Sensedge Mini can still upload data to the cloud via Wi-Fi or Ethernet when Modbus is used for local communication.

**Note:** Before setting up Modbus for your Sensedge Mini, please make sure your device is running the latest firmware and make sure the latest version of Kaiterra Configuration Tool is installed.

2.

## Setting Modbus on Sensedge Mini

#### **A. Set up Modbus via RS-485**

To set up Modbus communication, connect your cable from the RS-485 network to a 4-pin Phoenix pin plug. Check the "A" "B" marks on the back of the device to make sure the cables are connected in the right order, and fasten the screws on the Phoenix pin plug to secure the cables.

Run the cables through the opening on the plate, and plug the 4-pin Phoenix pin plug into the corresponding terminals on the back of the device.

The default Modbus address is set as 1, and can be changed later via the Kaiterra Configuration Tool.

#### **B. Prepare for Configuration**

Download the Kaiterra Configuration Tool and install it on your computer.

After the device has been turned on, it will automatically enter the configuration mode for 15 minutes. The STATUS light will flash in yellow. If your device isn't in configuration mode, please turn off the device and turn it back on again.

#### **C. Connect to Network**

Open network settings on your computer and look for the Wi-Fi network that starts with "Kaiterra". Connect your computer to that network. Click "Identify device" to identify the device currently being configured if multiple devices are present. The STATUS light will flash yellow rapidly for about 5 seconds.

On the Configuration Tool, you can enter a name for the device (e.g. the location of the device or the serial number) and a project tag. This will provide easy identification and filtering in the configuration history page later on to help you quickly connect the device to the Kaiterra dashboard.

Enter the Modbus settings details to the applicable fields on the Configuration Tool following the instructions below:

#### **Setting Device Address**

You can customize your device address in the Kaiterra Configuration Tool. The device address is used to identify the device in the system, so please make sure each device is given a unique device address.

Customize your device address by entering an address from 1 to 247 in the address field in the Kaiterra Configuration Tool. It's recommended to set your device address onsite during or right after installation, so that you can keep track of the device installed and the corresponding device address.

#### **Setting Parity Type**

You can configure Parity to be odd, even, or none by selecting from the drop down menu in the Kaiterra Configuration Tool. The default setting for Parity is "even".

If your Modbus network does not use parity checking, select "none". Please consult your Modbus network admin or BMS admin to confirm the parity type of your local network. Please note that all devices in the same network should be set to the same parity type.

#### **Setting AQI**

You can choose your AQI standard and customize your AQI calculation in the Kaiterra Configuration Tool. AQI stands for Air Quality Index, an index calculated based on the concentration of a set of air pollutants. Sensedge Mini ofers AQI value in the Modbus communication so that you can integrate the information into your local system.

Choose the AQI standard from the drop down menu in the Kaiterra Configuration Tool, and select the pollutants used for the AQI calculation. Please note that only the pollutants monitored by your device can be included in the calculation.

Please consult the facility manager or other responsible personnel if the Modbus address is not clear.

Click save and disconnect your computer from the "Kaiterra" network.

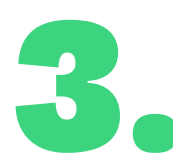

## Communication Protocol - Modbus RTU

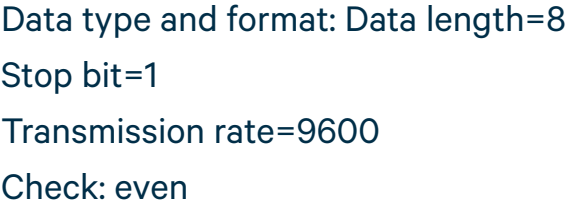

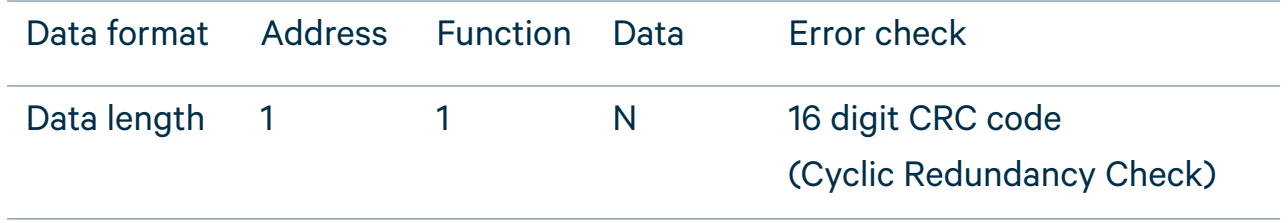

Default modbus address code is 0x01

#### **Commands**

1) Read Input Register (0x04) command 01 04 00 00 00 05 30 09 to read all input register

2) Write single Register (0x06) command 01 06 00 00 00 02 08 0B to set the modbus address to 0x02

3) Read holding Register (0x03) command 01 03 00 00 00 02 C4 0B to read all holding register

### **Register Address**

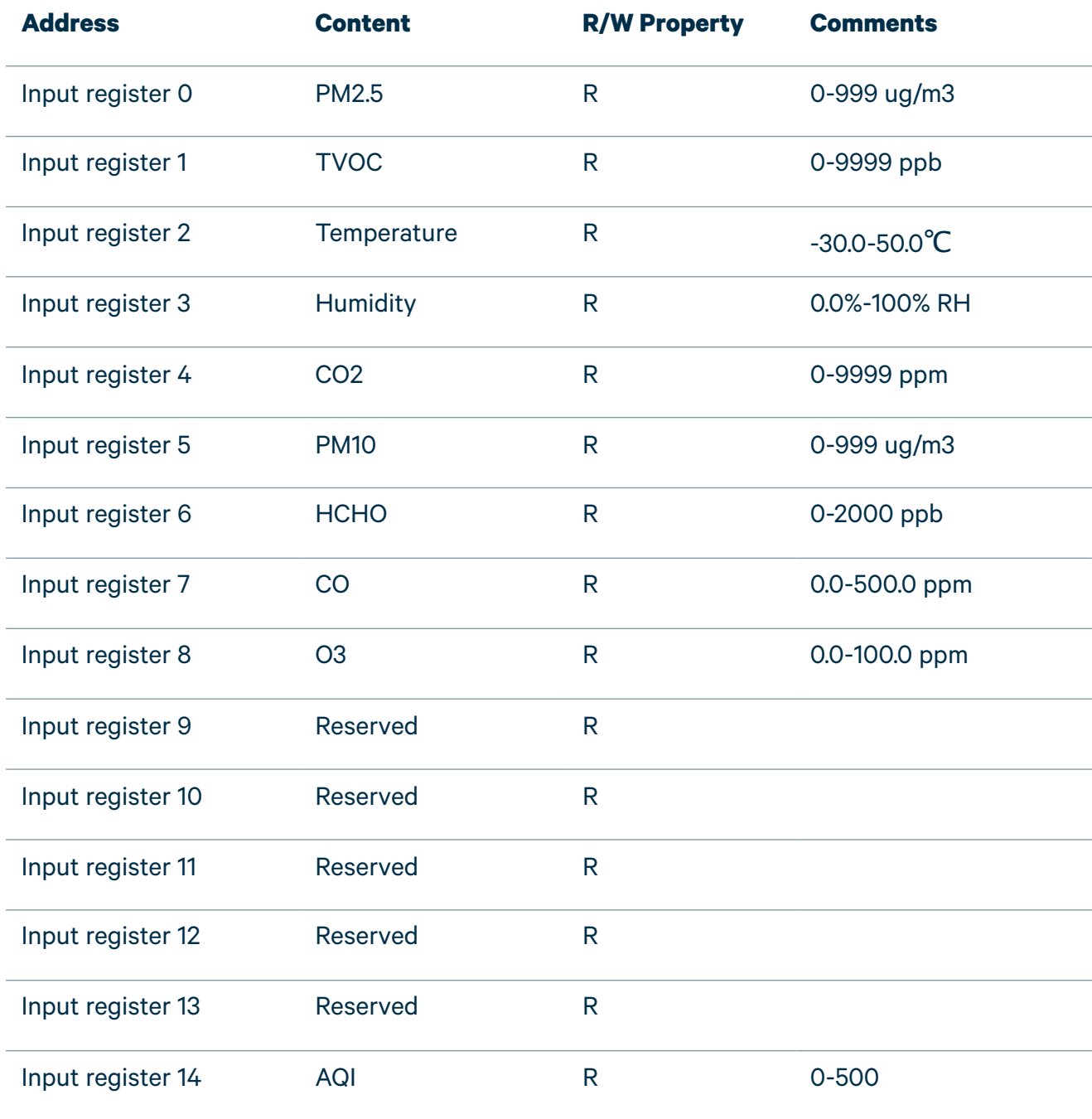

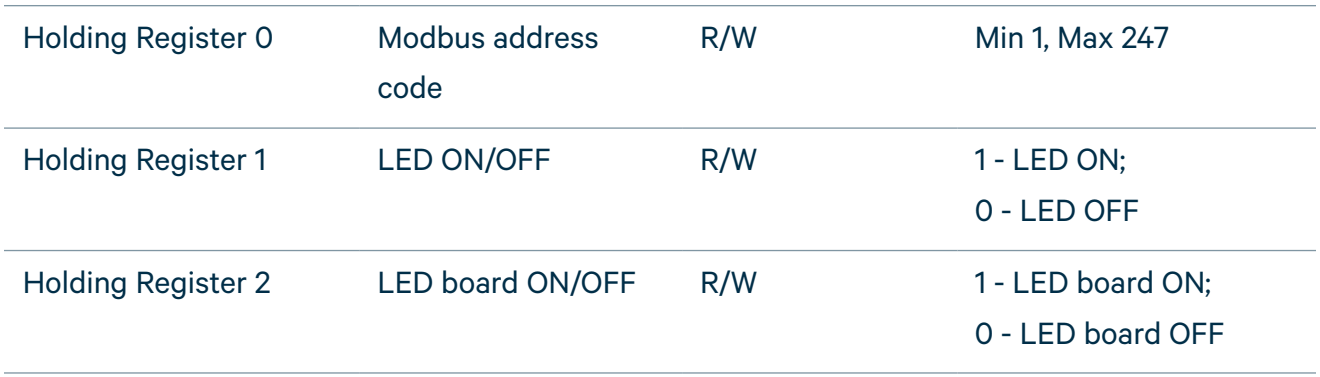

\* Other features could be customized upon requests.

\* Temperature is in absolute temperature T(k)=273.15+t(celsius)

\* Temperature and humidity have resolution of 0.1, the transmitted data is 10 times of the raw data.